## Modittach I \* I \ \ U I L L L U J I I \<br>L Lesselle : d'accelere Medittashop.nl Handleiding bestelmodule

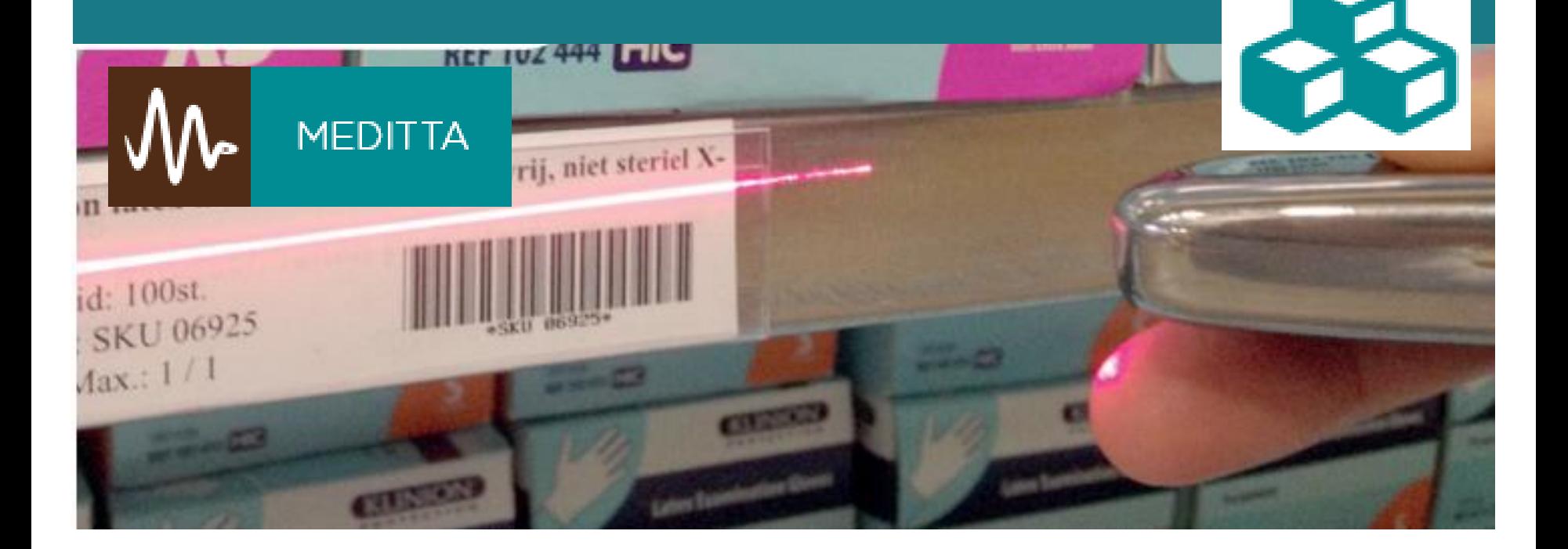

# Medittashop.nl/slimvoorraadbeheer

## Inhoud

- 1. Inrichten voorraadruimte
- 2. Inloggen online bestelmodule
- 3. Invoeren van de voorraadlijst
	- a. met behulp van de zoekmachine
	- b. met behulp van Favorieten
- 4. 'Barcode labels' en 'Aantallen blad' aanmaken
- 5. Een bestelling aanmaken en plaatsen
- 6. Niet-voorraad artikelen en wijzigingen

# 1. Inrichten voorraadruimte

In de voorraadruimte houdt u alle verbruiksmiddelen op voorraad die u in de praktijk gebruikt. Voor een gemiddelde praktijk volstaat een muur van ongeveer 3 meter breed die voorzien is van legplanken of legkasten. Vanuit de voorraadruimte vult u de voorraden in de verschillende kamers en visitetassen bij. Alle voorraad artikelen zijn ingevoerd in de bestelmodule op de website. In de voorraadruimte worden labels (1) van de verschillende artikelen aangebracht. Op deze labels staat een Omschrijving, Eenheid, Artikelnummer, Minimum / Maximum Voorraad en Barcode.

- o Stel een lijst samen van alle verbruiksmaterialen die u op voorraad wilt hebben.
- o Noteer welke artikelen u op voorraad wilt houden.
- o Bepaal de minimale en maximale aantallen van de voorraadartikelen.
- o Noteer de artikelnummers, u hebt deze nodig bij het invoeren van uw voorraad in de computer.
- o Verzamel wat er is aan voorraad, zoek deze uit en verwijder incourante voorraad.
- o Verdeel de voorraad over de legborden en houd hierbij rekening met voorraad die nog wordt toegevoegd.

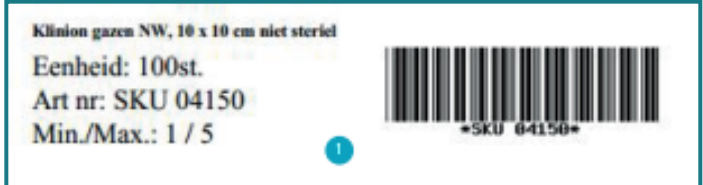

# 2. Inloggen online bestelmodule

- o Ga naar Medittashop.nl en log in met uw e-mailadres en wachtwoord.
- o Ga naar 'Bestelmodule' (2) op uw startpagina of onder het kopje 'Welkom *gebruiker*' bovenaan de pagina.
- o Hier krijgt u de bestellijsten te zien met artikelen die u met de scanner wilt kunnen bestellen. Deze is nu nog leeg. Indien gewenst kunt u er voor kiezen om meerdere lijsten aan te maken. Deze worden automatisch gekoppeld aan de scanmodule.

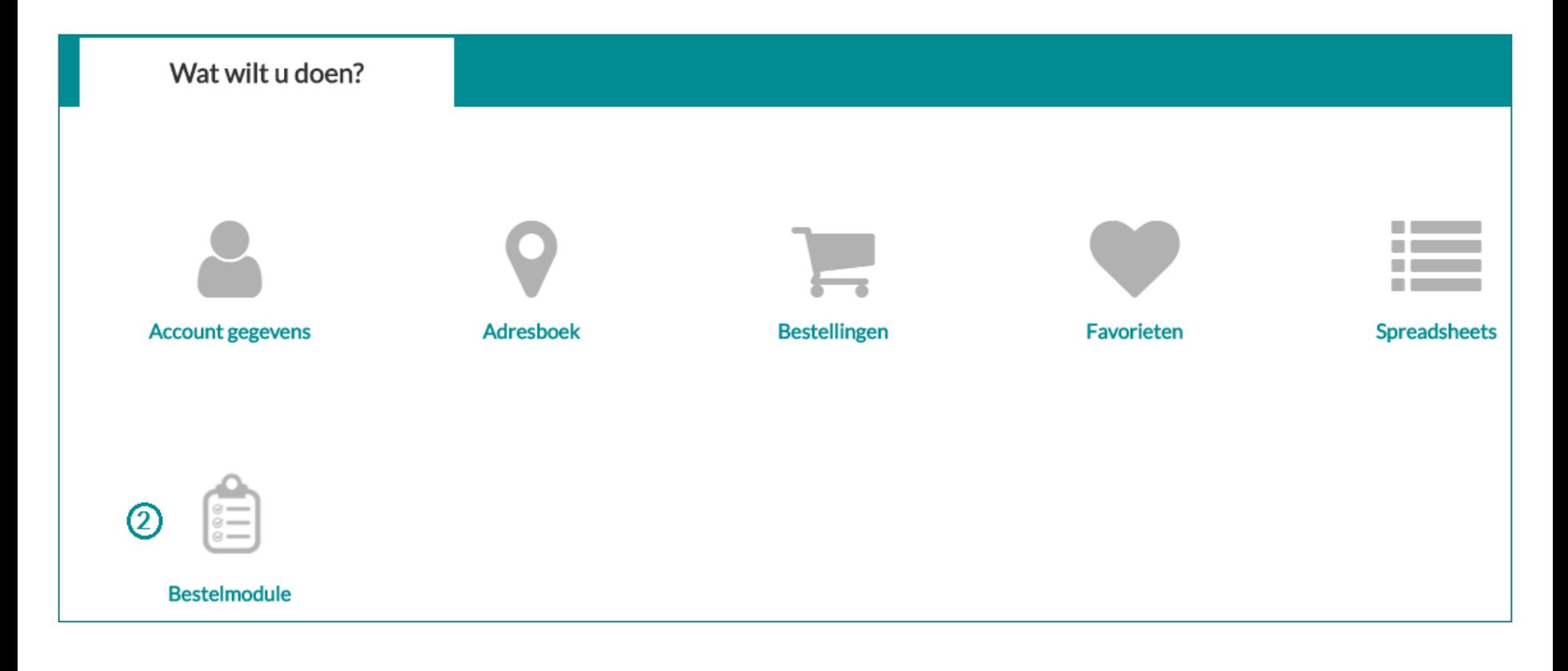

## 3a. Invoeren van de voorraadlijst met behulp van zoekmachine

Gebruikt u de favorietenlijst al? Kijk dan eerst bij stap 3.b! Wij adviseren u te allen tijde eerst de favorietenlijst te vullen zodat u een extra back up heeft van de artikelen die u in de voorraadlijst gebruikt. Doorsturen van producten uit de favorietenlijst naar uw bestelmodule is ook mogelijk.

- o Voer in het zoekveld van de webshop het artikelnummer in dat u wilt toevoegen.
- o Wanneer u het artikel gevonden heeft, ziet u bij het artikel staan 'Bestelmodule' (4).
- o Als u hierop klikt kunt u het artikel toevoegen aan de door u gewenste bestellijst.
- o Wanneer u de gewenste materialen toegevoegd heeft gaat u naar de ´Bestelmodule´.
- o Vul de aantallen in bij de velden minimum en maximum voorraad (5).
- o Bevestig door te klikken op 'Wijzigingen opslaan' (6).
- o Als alle artikelen zijn ingevoerd ziet u de complete voorraadlijst in uw scherm.

 $\mathbf{1}$ 

o Controleer de voorraadlijst. U kunt een PDF-overzicht van de hele voorraadlijst genereren door op ´Voorraadoverzicht´ te klikken (7)

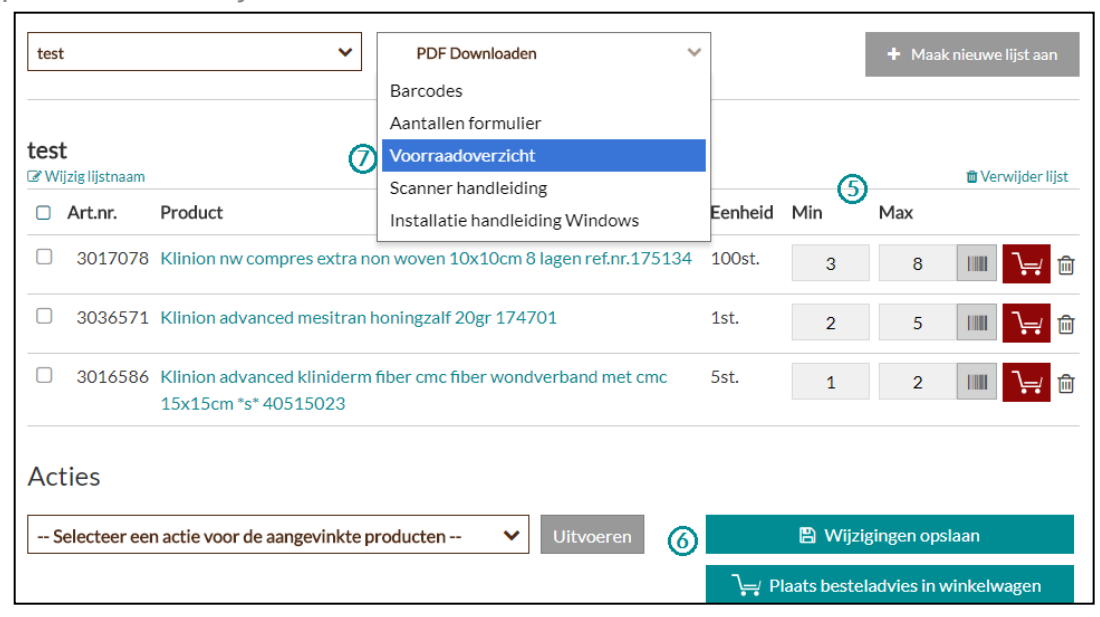

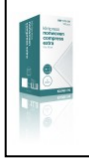

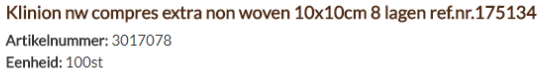

Eavorieten Bestelmodule

€ $6.25$ 

### 3b. Invoeren van de voorraadlijst met behulp van Favorieten

U kunt uw voorraadlijst ook vullen vanuit uw lijst met favorieten. Indien u deze lijst de afgelopen tijd heeft gebruikt is het mogelijk om vanuit deze lijst losse artikelen of de lijst in z'n geheel naar de voorraadlijst door te sturen. Gebruikt u de favorietenlijst nog niet dan kunt u deze vullen door gebruik te maken van de zoekmachine (zie stap 3a). U voegt het gewenste product dan echter toe als 'favoriet' . Vervolgens doorloopt u onderstaande stappen.

- o Ga rechtsboven naar ' Welkom Gebruiker ' .
- o Klik in uw accountoverzicht op ' Favorieten' en selecteer de gewenste favorietenlijst.
- o Indien u 1 of meerdere 'favoriete artikelen' naar een voorraadlijst wilt doorsturen vinkt u de betreffende 'checkbox' (8) aan en selecteert u de juiste actie in de dropdown (9) onderaan de pagina.
- o Kies vervolgens de voorraadlijst waar u de artikelen aan toe wilt voegen.
- o Klik op 'Uitvoeren'.

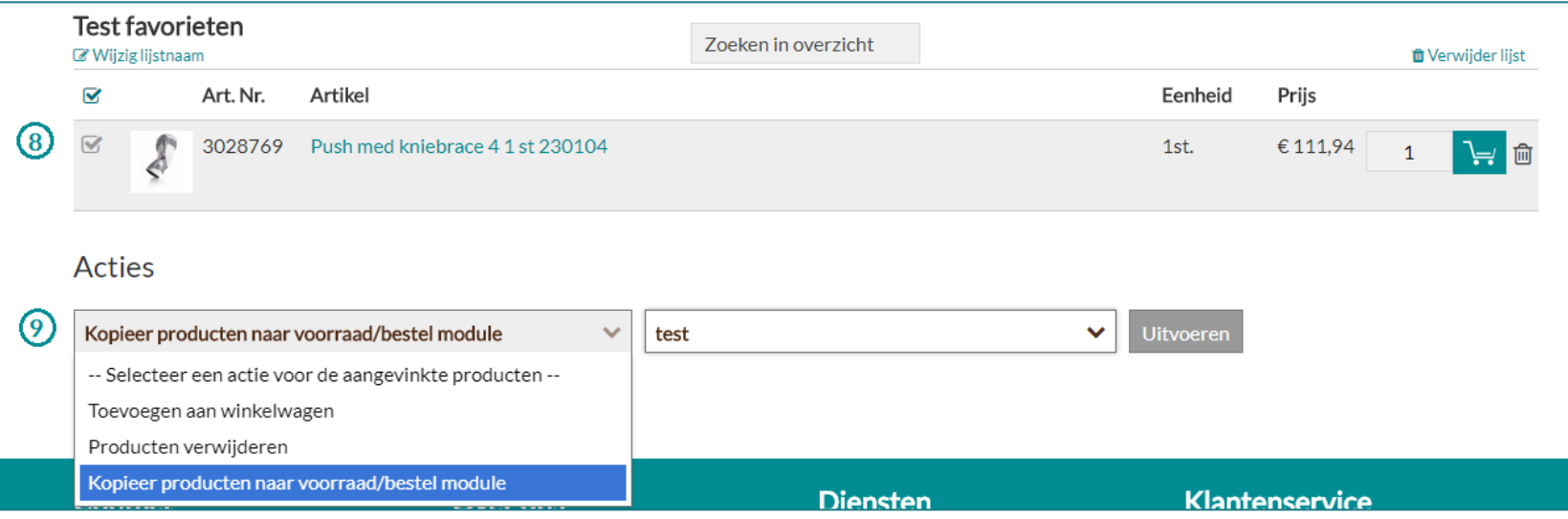

## 4. 'Barcode labels' en 'Aantallen blad' aanmaken

- o Klik in de Bestelmodule op 'Barcodes' (10). Alle barcodes worden geopend in Acrobat Reader.
- o Indien u van een enkel artikel een barcode wilt aanmaken vinkt u het betreffende artikel aan en klikt u in de dropdown onderaan de pagina op barcodes downloaden. Klik vervolgens op uitvoeren.
- o Print de labels uit op A4 papier. Snij de labels en bevestig deze op de legborden bij de producten. Plaats de labels zodanig dat u ze goed kunt scannen. Voor het bevestigen van de labels bestelt u onze labelhouders (art.nr.

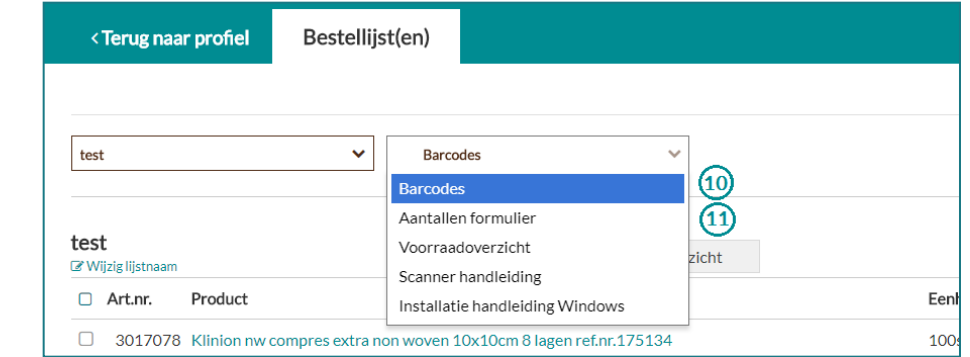

Om eenvoudig meerdere aantallen van artikelen te kunnen bestellen met de barcodescanner kunt u gebruik maken van een aantallen blad. Dit blad kunt u zelf uitprinten via de bestelmodule.

o Ga naar de Bestelmodule en klik op "Aantallen formulier" (11).

3008472).

- o Het Aantallen formulier wordt als PDF geopend in Acrobaat Reader. Print het blad uit op A4 papier.
- o Bij het bestellen van een bepaald aantal van een artikel, scant u eerst de barcode van het betreffende artikel en vervolgens op het Aantallen formulier het betreffende aantal.

Let op! Is een artikel niet meer beschikbaar in ons assortiment dan wordt de betreffende regel automatisch rood. Verwijder het artikel en vervang het indien mogelijk door een alternatief. Bij uitgelopen artikelen is de mogelijkheid om barcodes te genereren niet meer beschikbaar.

## 5. Een bestelling aanmaken en plaatsen (1)

- o Vergelijk in uw voorraadruimte de aanwezige voorraad met de minimale voorraad (de minimale voorraad staat op het barcodelabel vermeld).
- o De artikelen waarvan het aantal onder het minimum is gezakt kunt u aanvullen tot het maximale aantal dat op de barcodelabel staat vermeld.
- o Scan de barcode van het artikel dat u wilt bestellen met de barcodescanner. Houd de scanner op ongeveer 10 cm afstand (en evt. iets schuin) van de label en druk op de grote scanknop op de bovenzijde Na een correcte scan hoort u een blieptoon.
- o Wilt u meerdere aantallen bestellen, scan dan het aantallen blad nadat u de barcode van het artikel heeft gescand. U kunt ook de barcode van het artikel meerdere malen scannen.
- o Heeft u alle artikelen die u wilt bestellen gescand, sluit u dan de barcodescanner met de bijgeleverde kabel aan op uw computer.

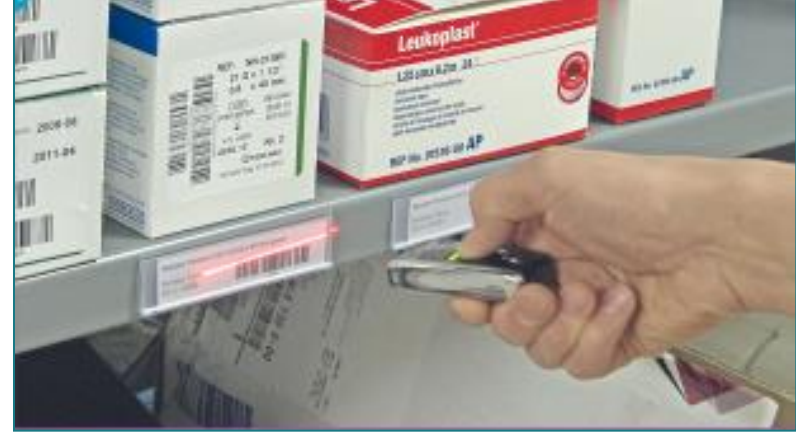

### 5. Een bestelling aanmaken en plaatsen (2)

- o Dubbelklik op het icoontje 'Medittashop scanmodule' op uw bureaublad, uw scanapplicatie wordt geopend.
- o Klik op de knop 'Inlezen' , de gescande artikelen worden nu ingelezen in uw Scanlijst. Mocht u per ongeluk een artikel gescand hebben dat u niet wilt bestellen, verwijder dit artikel dan door met uw muis op het betreffende artikel te gaan staan, rechter- muisknop te klikken en vervolgens op 'Verwijderen' te klikken.
- o Klik vervolgens op 'Versturen' om de gescande artikelen naar de winkelwagen in uw Profiel te sturen. Bevestig uw keuze. U wordt automatisch doorgestuurd naar de webshop.
- o De producten zijn toegevoegd aan de winkelwagen en uw scanner wordt automatisch geleegd (indien u niet wilt dat uw scanner automatisch geleegd wordt zet u het vinkje uit).
- o U kunt nu nog artikelen verwijderen of toevoegen en aantallen wijzigen.
- o Is uw bestelling volledig? Klik op 'Ga verder' om de bestelling te plaatsen.

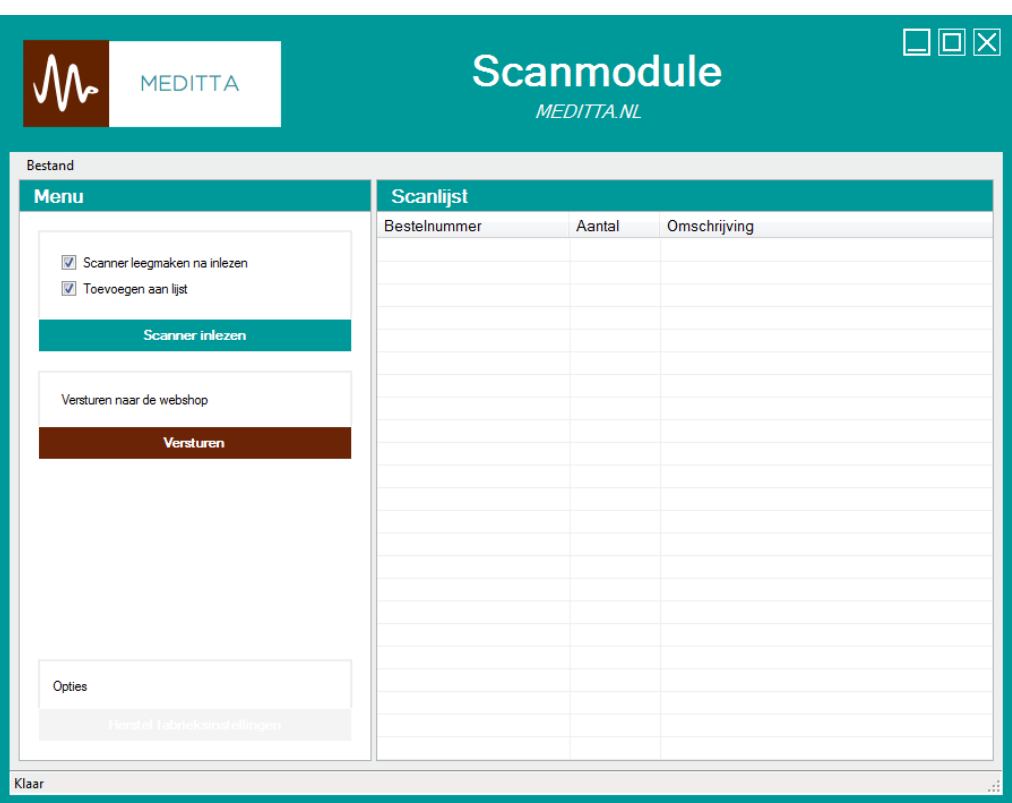

## 6. Niet-voorraad artikelen en wijzigingen

#### **Bestellen van niet-voorraad artikelen**

U kunt op elk willekeurig moment artikelen handmatig invoeren om mee te bestellen met een volgende order. Dat doet u door deze artikelen via de website in de winkelwagen te plaatsen. Als u afsluit bewaart het systeem de inhoud van de winkelwagen tot de volgende keer. U hoeft dus geen notities te bewaren, maar zet de artikelen direct in de winkelwagen.

- o Ga naar medittashop.nl en log in met uw gebruikersnaam en wachtwoord.
- o Voer het artikel in het zoekveld in, of selecteer een categorie.
- o Plaats de artikelen die u nodig heeft in de winkelwagen.
- o Als u alle artikelen heeft ingevoerd kunt u uw bestelling afronden, of uitloggen en de browser afsluiten.
- o De artikelen blijven bewaard in de winkelwagen, u kunt een volgende keer artikelen toevoegen, ook via de barcodescanner.

#### **Wijzigen en aanpassen artikelen in de voorraadlijst**

o Log in en ga naar de Bestelmodule in uw Profiel.

#### **Artikelen wijzigen, bijvoorbeeld als u de aantallen wilt aanpassen**

- o Voer de wijziging in en klik op 'Wijzigingen opslaan'.
- o Heeft u de min/max instellingen aangepast? Genereer een nieuwe barcode en vervang hiermee uw oude barcode.

#### **Artikelen verwijderen**

o Klik aan het einde van de betreffende artikelregel op het 'vuilnisbakje'.

#### **Artikelen toevoegen**

- o Zoek het betreffende artikel in onze webshop.
- o Klik op het icoontje 'Bestelmodule'. Klik op de lijst waaraan u het product toe wil voegen.
- o Ga naar de Bestelmodule in uw profiel.
- o Voer de juiste minimale en maximale voorraad in en klik op 'Wijzigingen opslaan'.

# Committed to your care

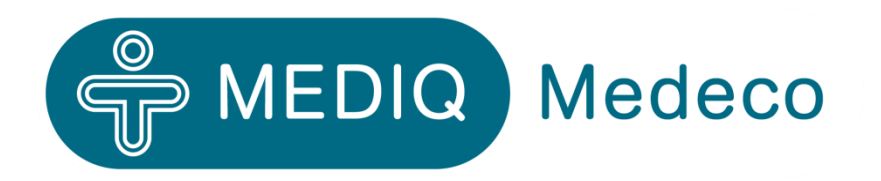

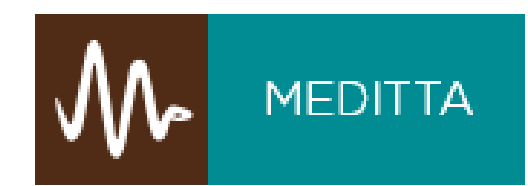